# **Solicitud de licencia**

Ejecute **get\_host\_info.exe** ubicado en la raíz del CD.

Tome nota de **HOSTNAME** y **HOST ID** y solicite a la cátedra el archivo de licencia para poder ejecutar el software. En la solicitud deben estar presentes los siguientes datos:

Nombre y apellido del alumno: DNI: Numero de Libreta Universitaria: HOSTNAME: HOST ID: E-mail donde quieren que les enviemos la licencia (el archivo pesa 4 Kb):

Cuando ya dispone de la licencia (archivo con extensión UPD) puede ejecutar la instalación de Rational Rose Enterprise Edition.

# **Instalación de Rational Rose Enterprise**

## El CD inicia automáticamente con **IBM Rational Rose Enterprise Edition LaunchPad**

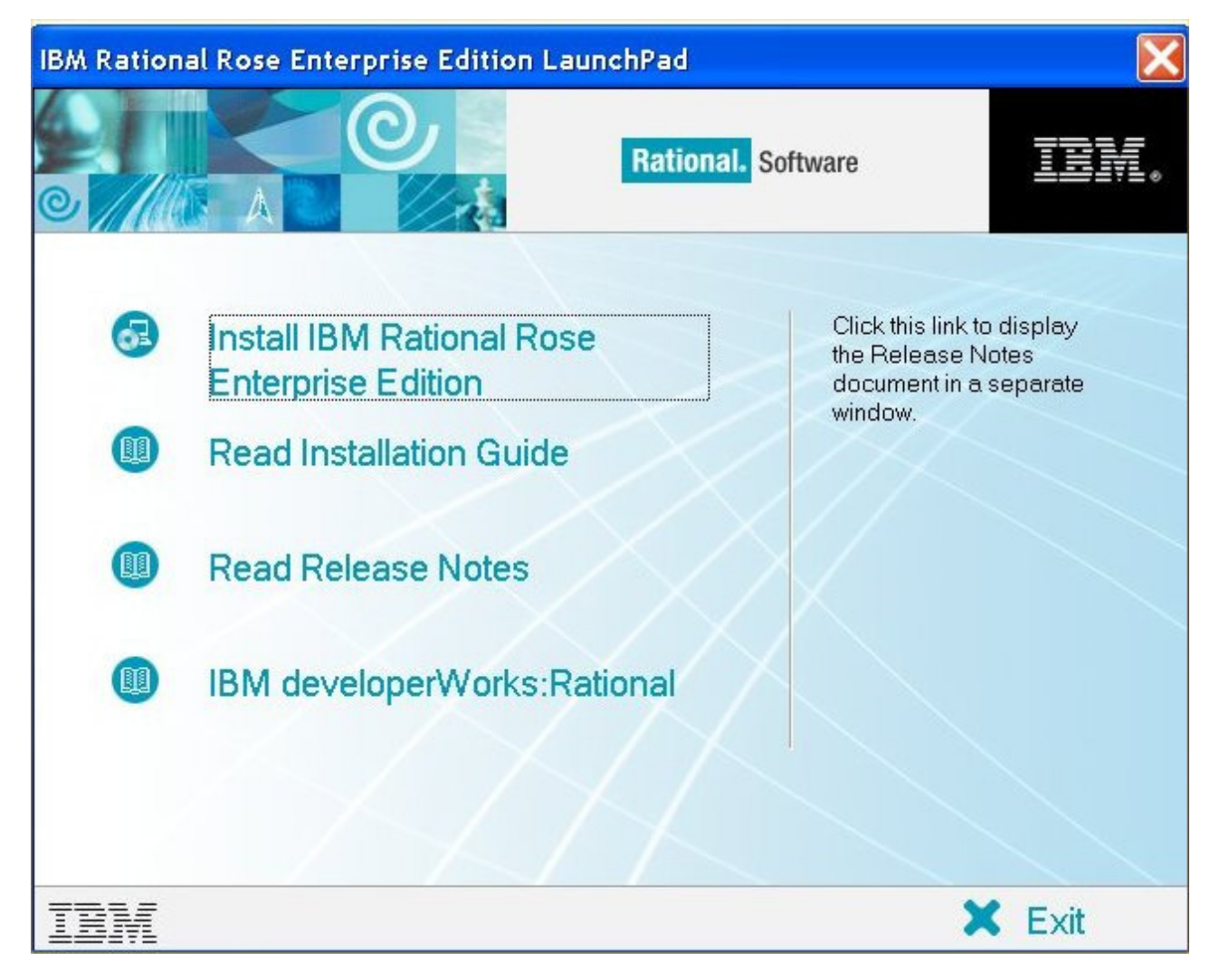

Si no se inicia automáticamente LaunchPad, ejecute **Setup.exe** ubicado en la raíz del disco.

### Elija la opción **Install IBM Rational Rose Enterprise Edition**.

Si apareciera un mensaje indicando que las versiones de MSI e InstallShield son más viejas que las requeridas, haga clic en el botón **Sí** para actualizar dichas versiones. Esta actualización puede demorar un par de minutos y da la impresión que la instalación se hubiese terminado.

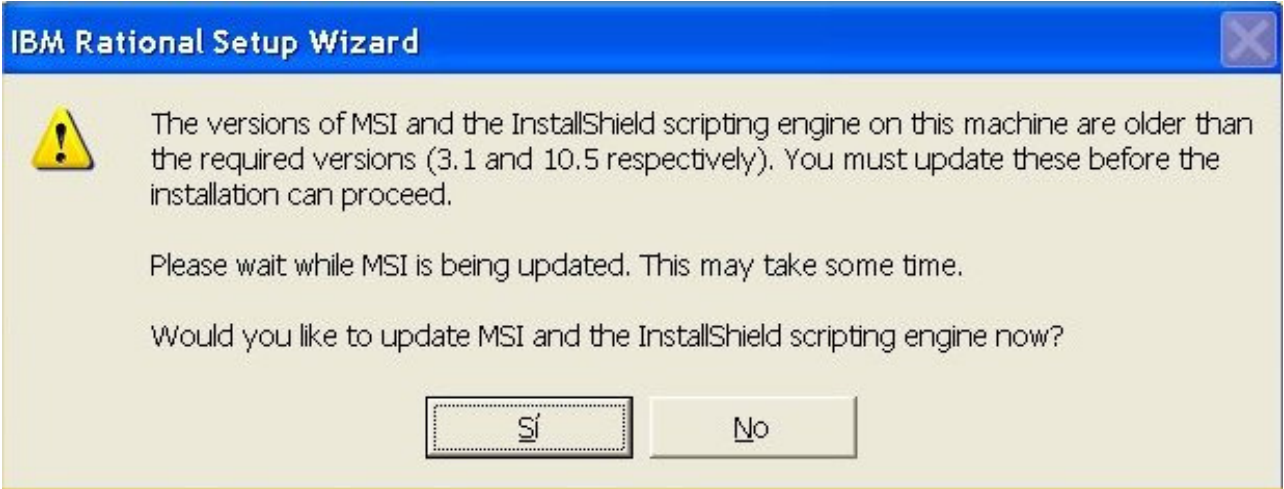

Al terminar la actualización de MSI e Install Shield, aparece una ventana de Bienvenida a la instalación del producto Rational.

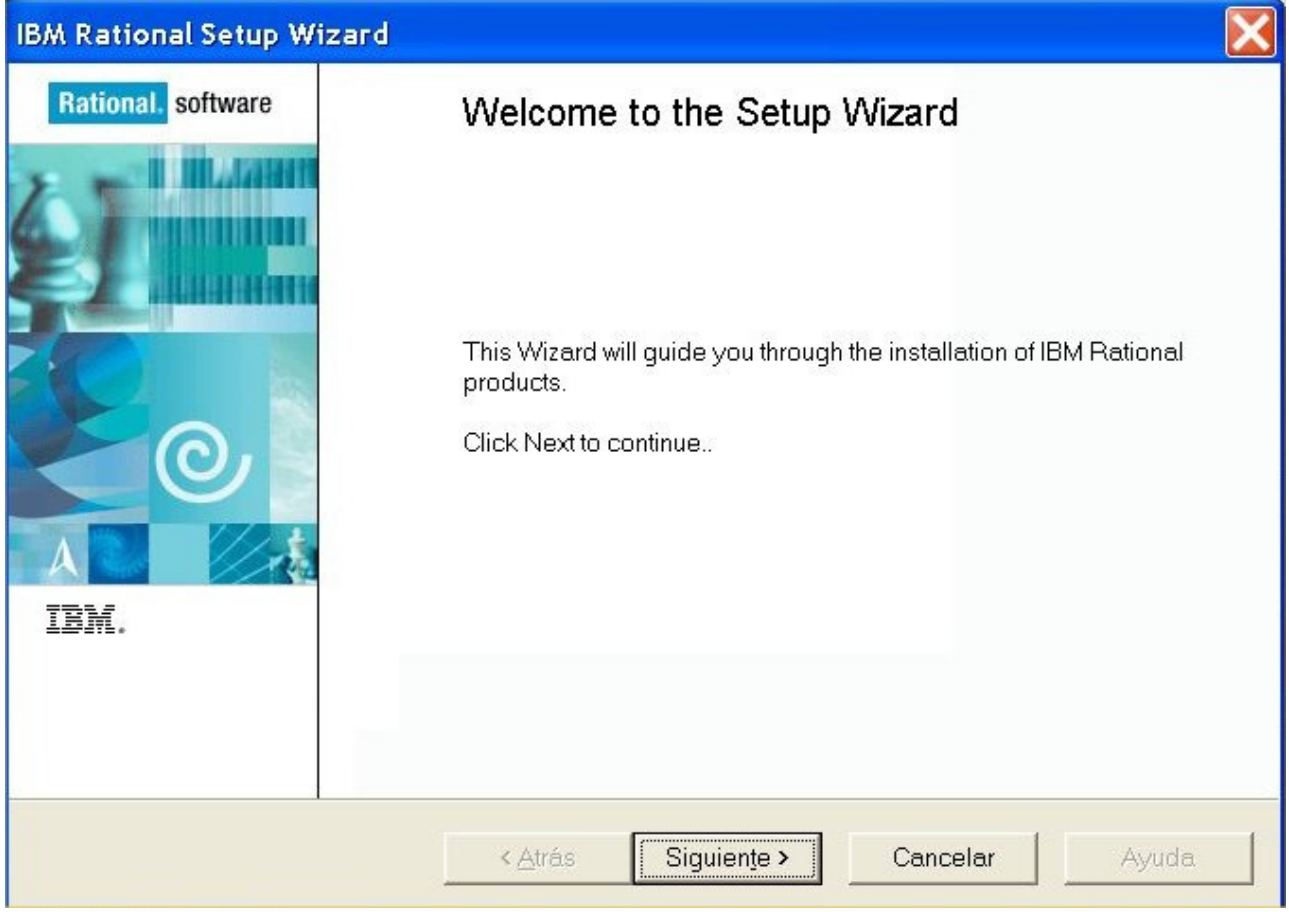

Haga clic en **Siguiente**

Elija la opción **Desktop installation from CD image**

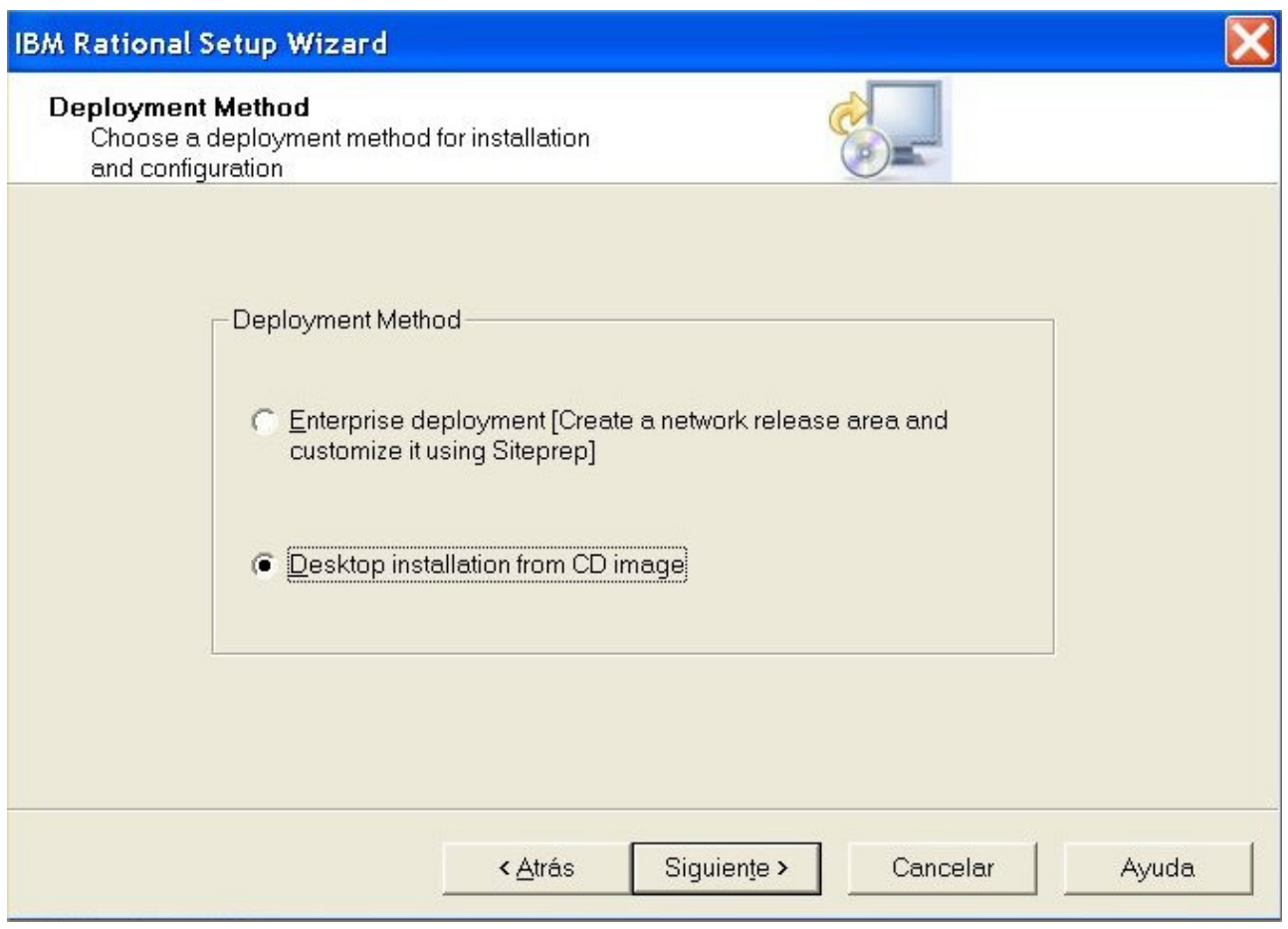

### Haga clic en **Siguiente**

Una nueva ventana de bienvenida se mostrará mientras se calculan los requerimientos del sistema. Haga clic en **Next** cuando el botón se encuentre habilitado.

La ventana siguiente indica algunas advertencias de instalación, leala atentamente. Por ejemplo, deshabilitar software de antivirus durante la instalación y cerrar todas las aplicaciones. También se advierte sobre algunos componentes que podrían no instalarse automáticamente y que requerirían posterior instalación. Por ejemplo Rose Data Modeler and Rose Web Modeler Add-Ins no se instalarán si no está instalado previamente el Framework .NET de Microsoft.

Copie y guarde las advertencias para tener para futuras referencias.

Haga clic en **Next** luego de tenerlas en cuenta.

Aparece luego el acuerdo de licencia de software. Haga clic en **Aceptar**.

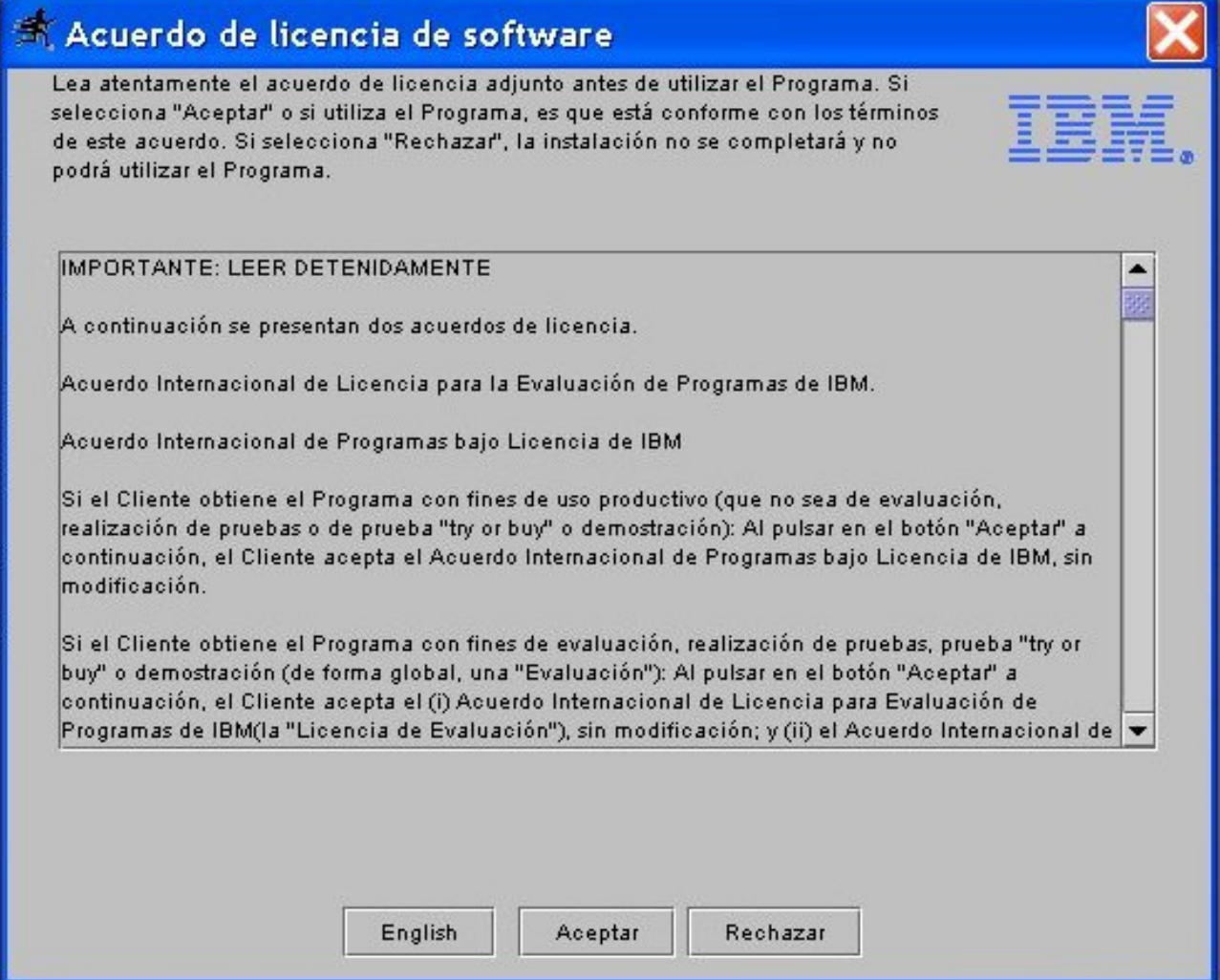

Aparece la ventana solicitando carpeta donde instalar Rose EE. Haga clic en **Next**.

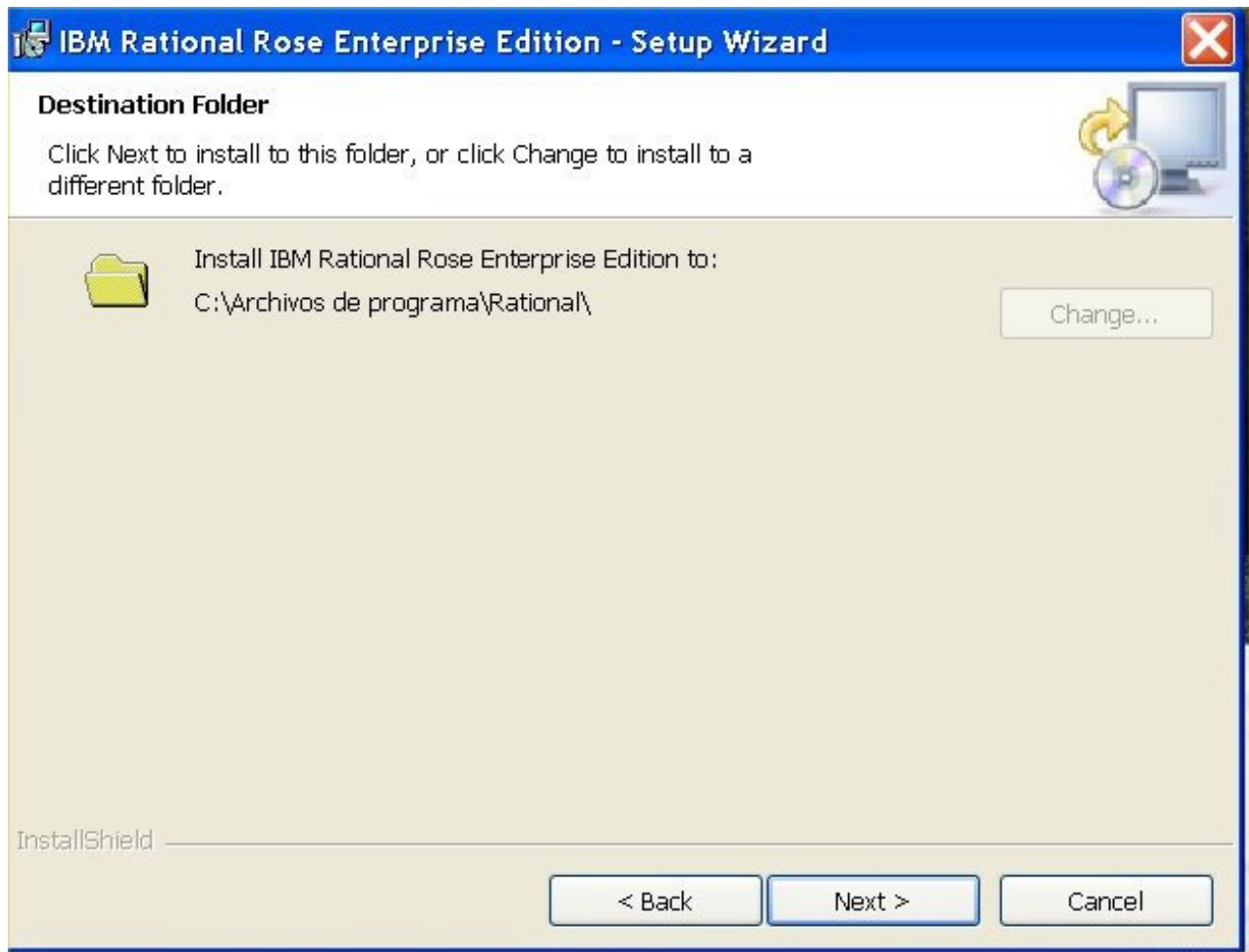

Aparece la ventana "Custom Setup". Si dispone de espacio en disco, deje seleccionadas las elecciones que el instalador ofrece y haga clic en **Next**.

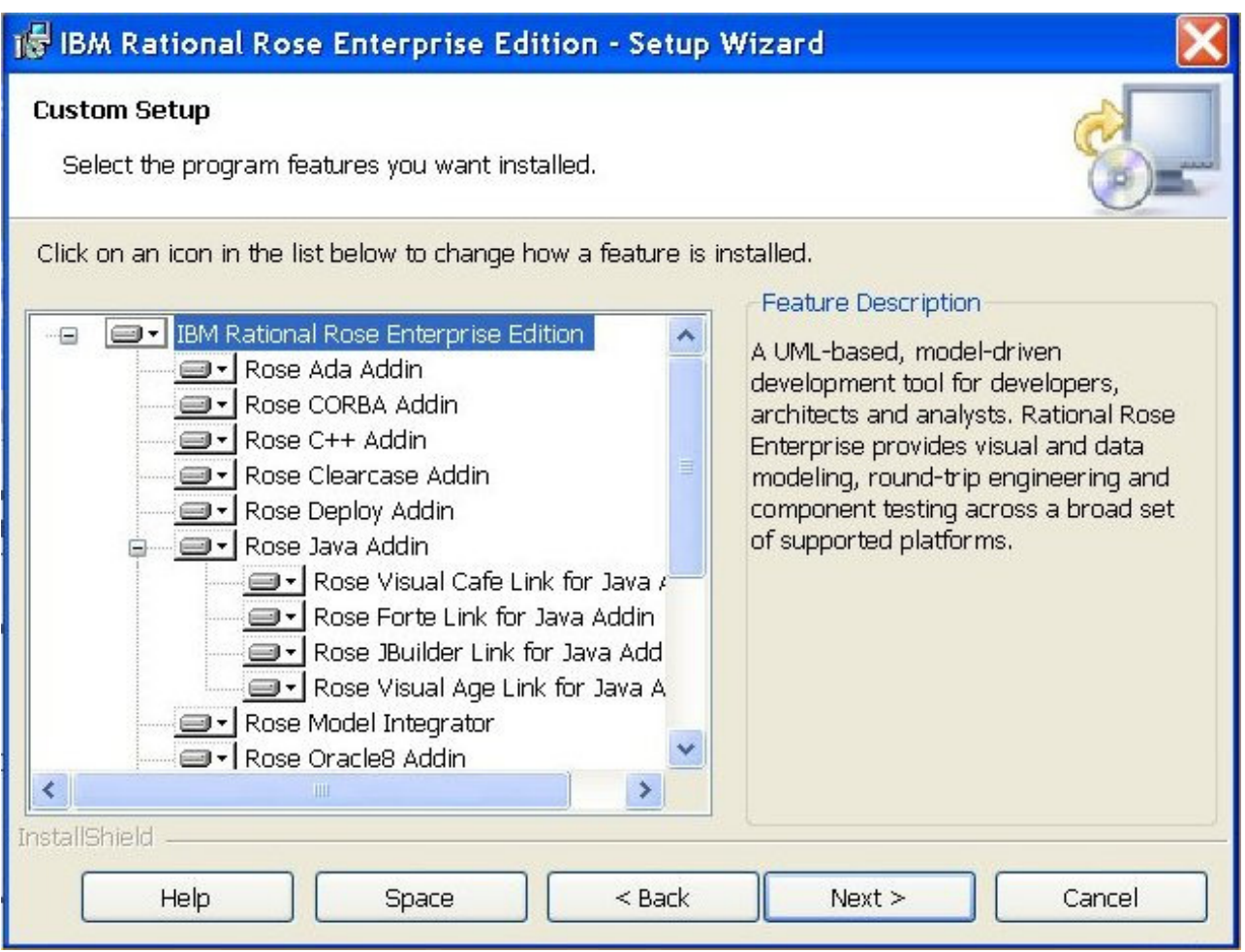

En caso de no disponer de espacio en disco, puede deshabilitar alguno o todos los siguientes componentes: Rose Ada Addin, Rose ClearCase Addin, Rose Oracle8 Addin, Rose VisualBasic Addin. Haga clic en **Next**.

En la siguiente ventana, haga clic en **INSTALL**.

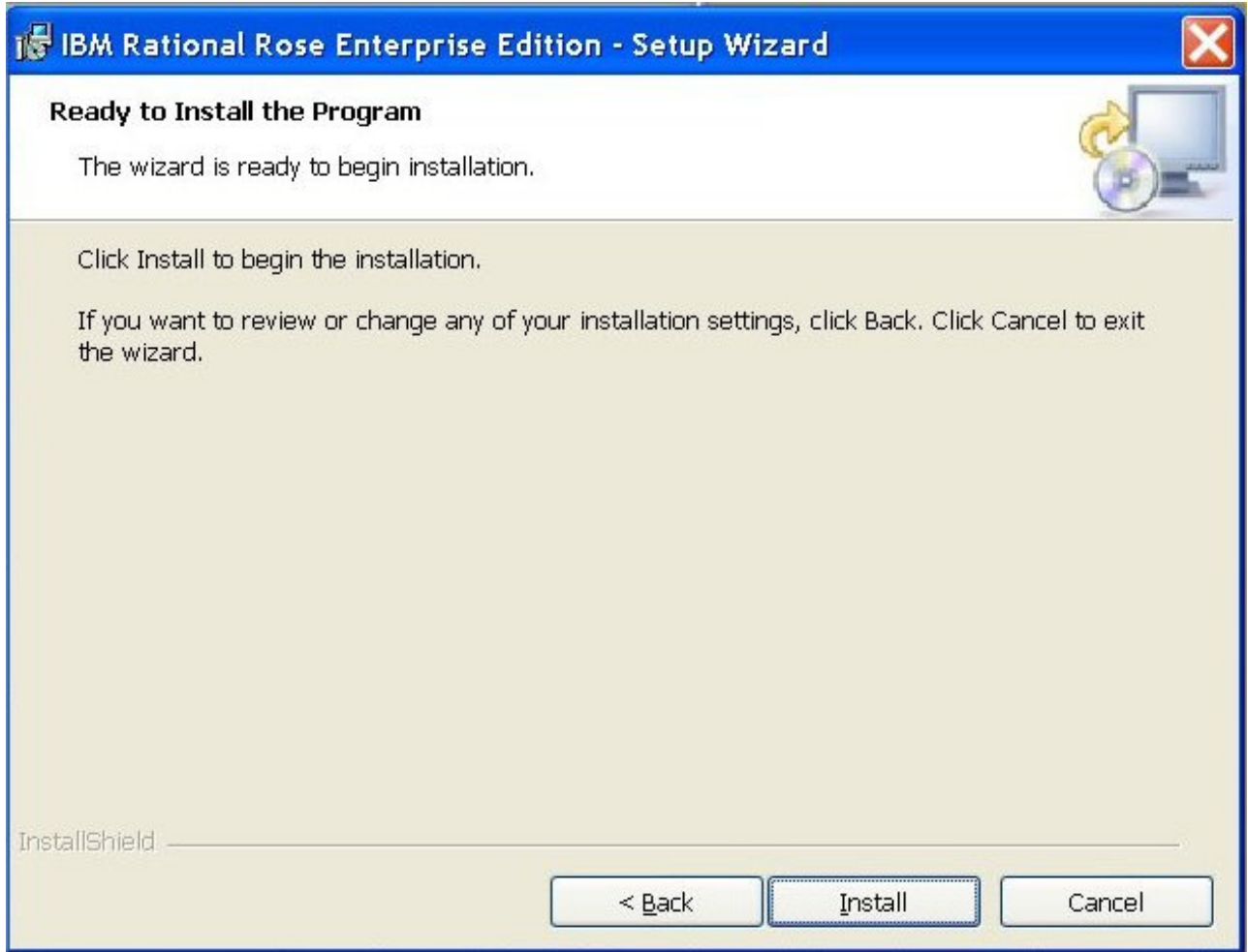

El asistente instalará los componentes y al terminar, abrirá dos ventanas: el **IBM Rational License Key Administrator**, y el **License Key Administrator Wizard**. Por otra parte, la ventana de instalación actualizará algunas cosas más y mostrará una pantalla final llamada **Setup Complete**.

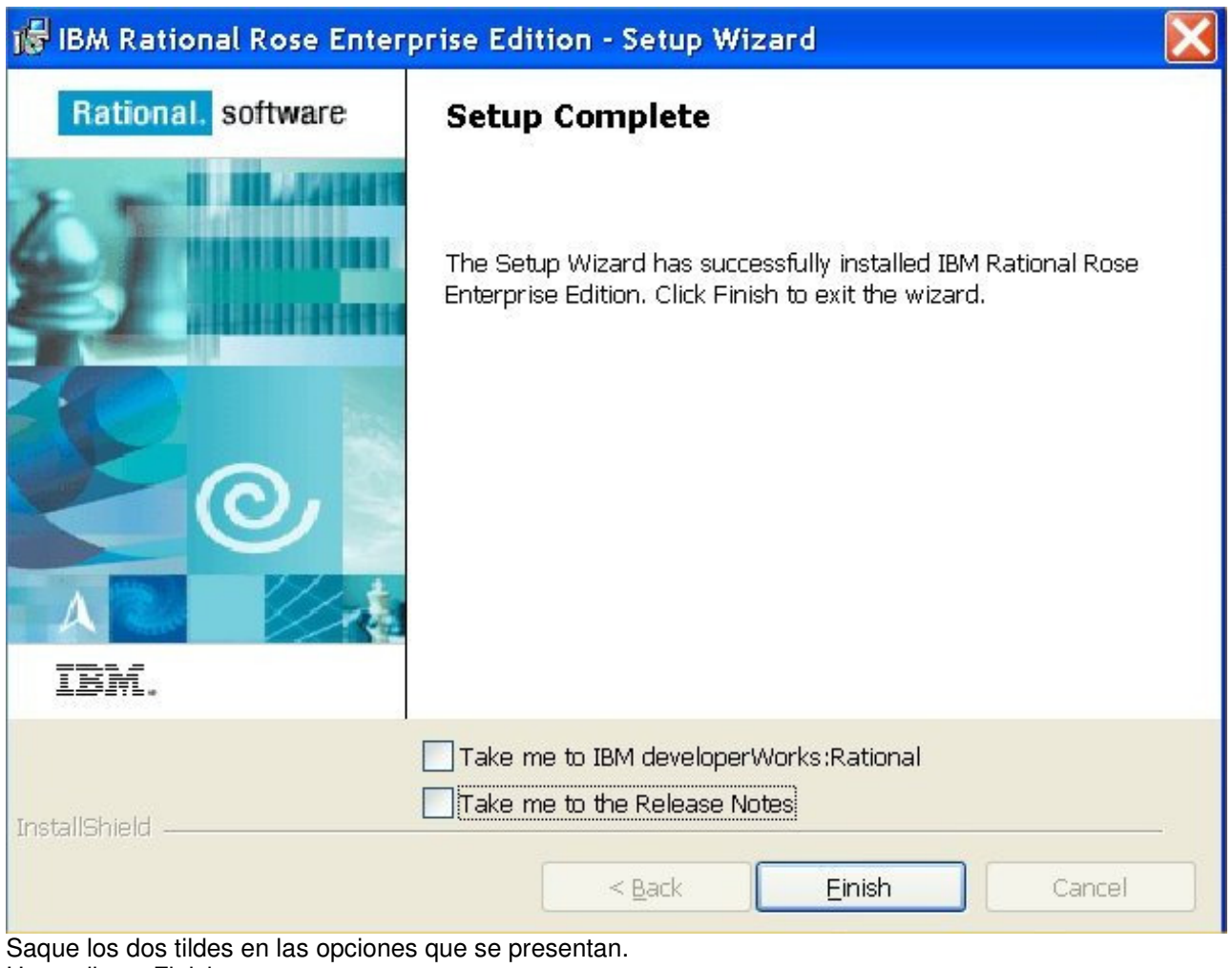

Haga clic en Finish.

NO INTENTE EJECUTAR RATIONAL ROSE AHORA.

En la ventana License Key Administrator Wizard, seleccione la opción Import Rational License file.

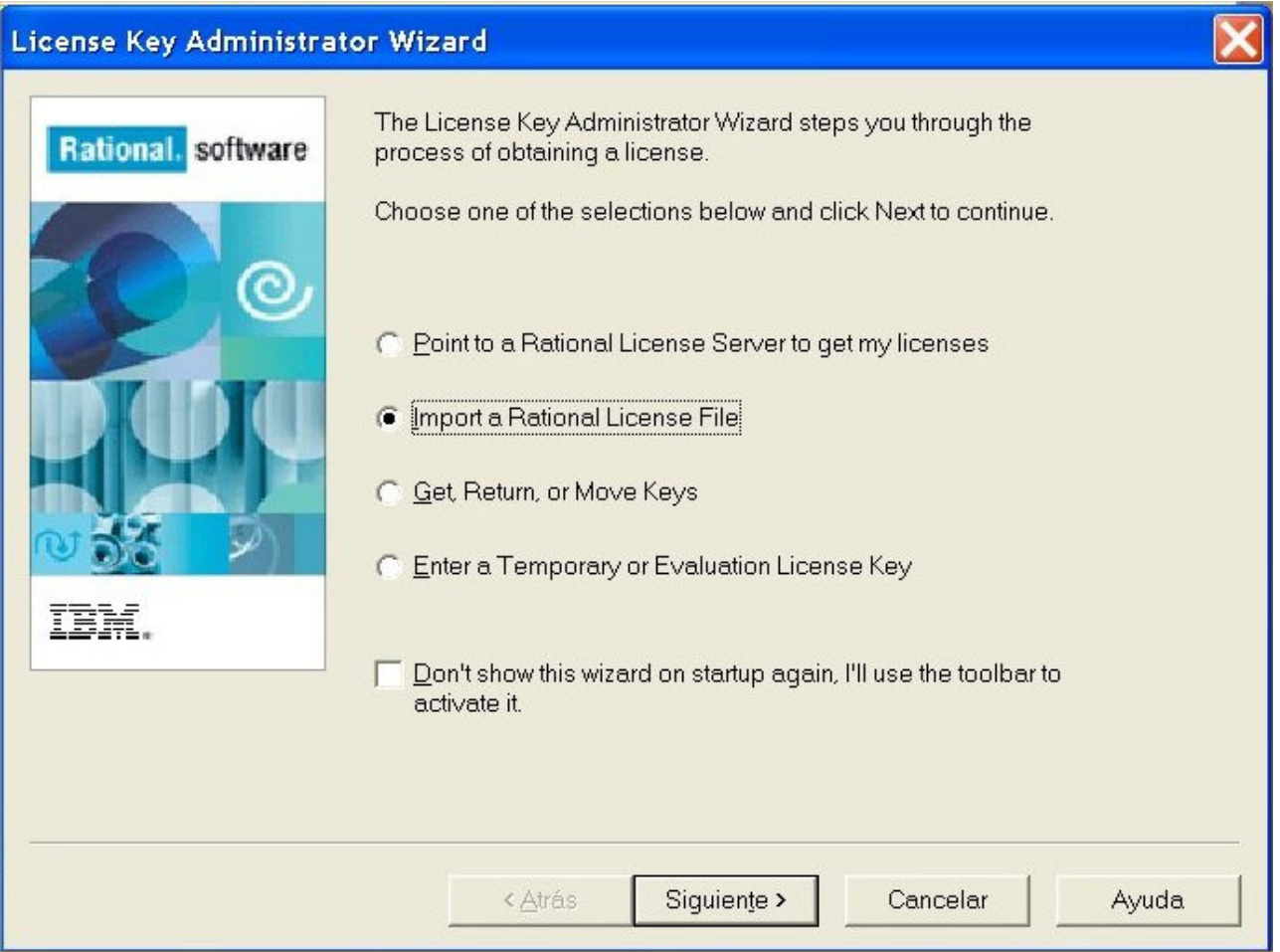

Haga clic en Siguiente.

Haga clic en el botón Browse y seleccione el archivo que recibió de la cátedra (cuya extensión es .upd)

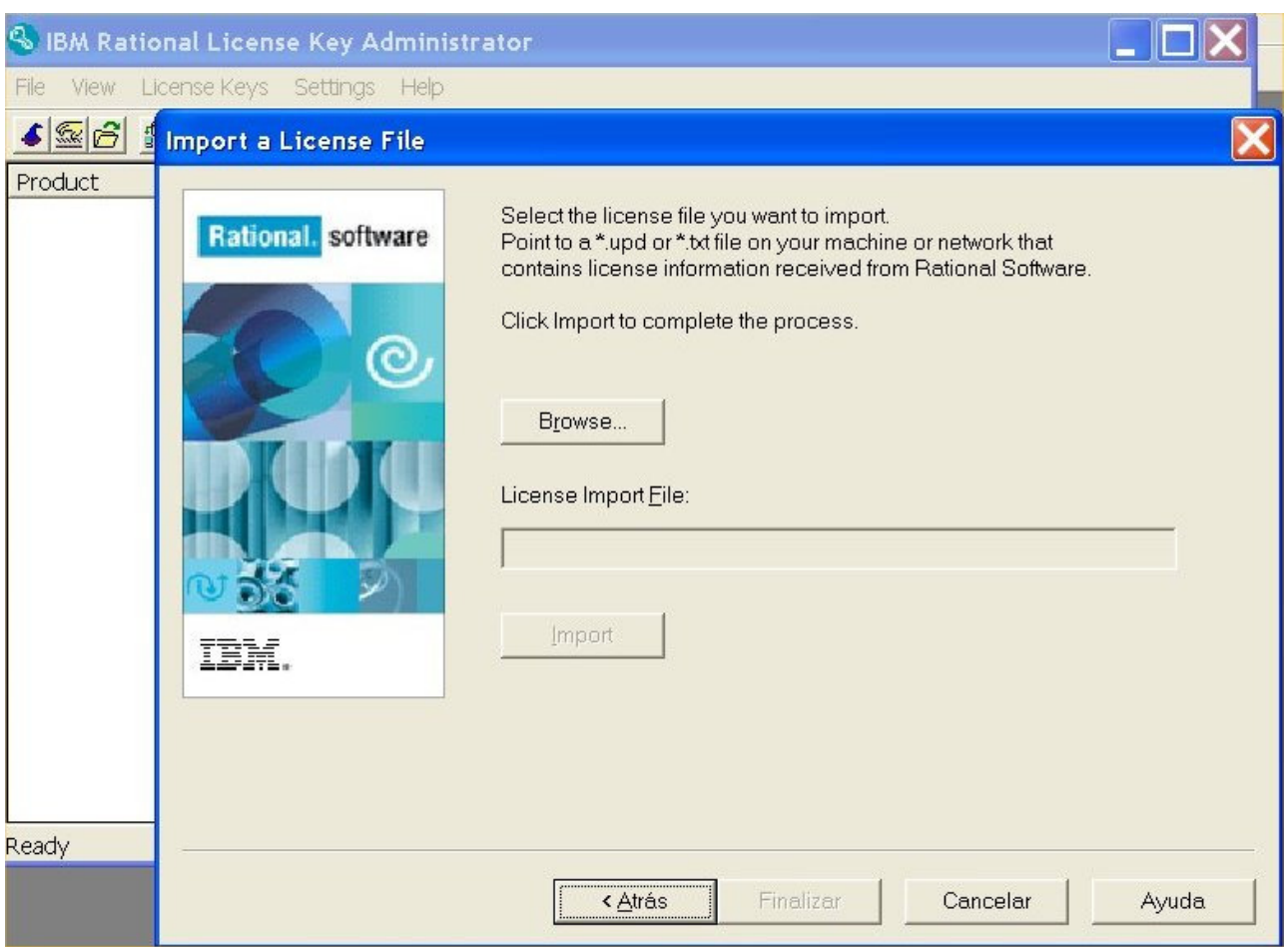

Haga clic en el botón Import.

Se abrirá una ventana "Confirm Import" donde visualizará un renglón con la licencia. Haga clic en Import.

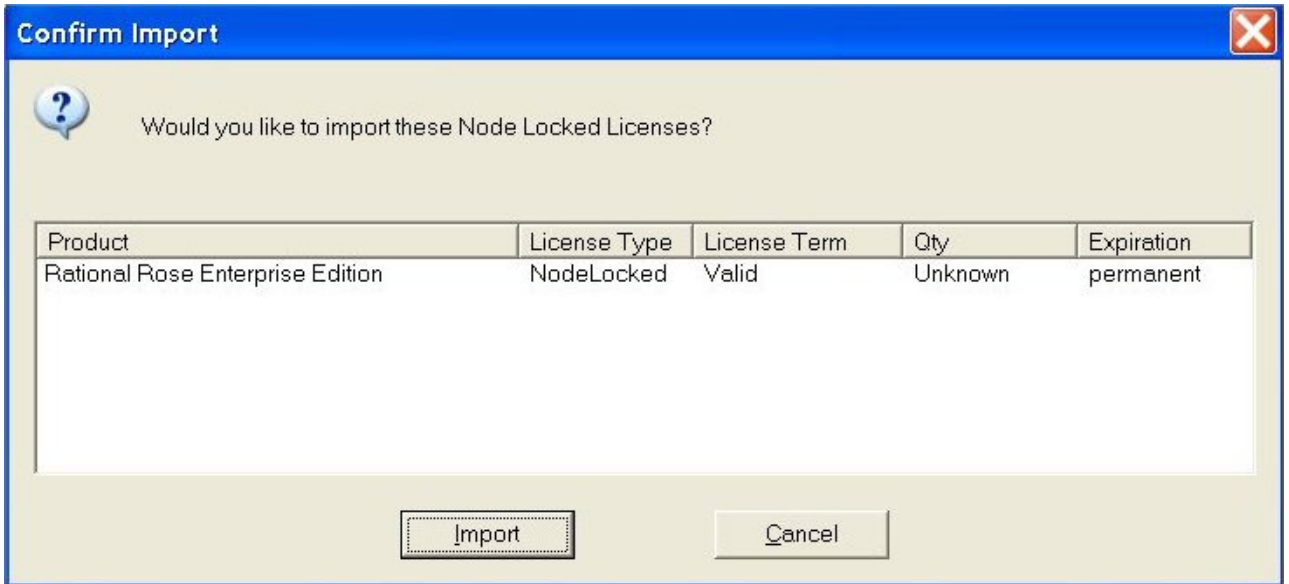

La ventana siguiente informa la importación exitosa de la licencia. Haga clic en Aceptar.

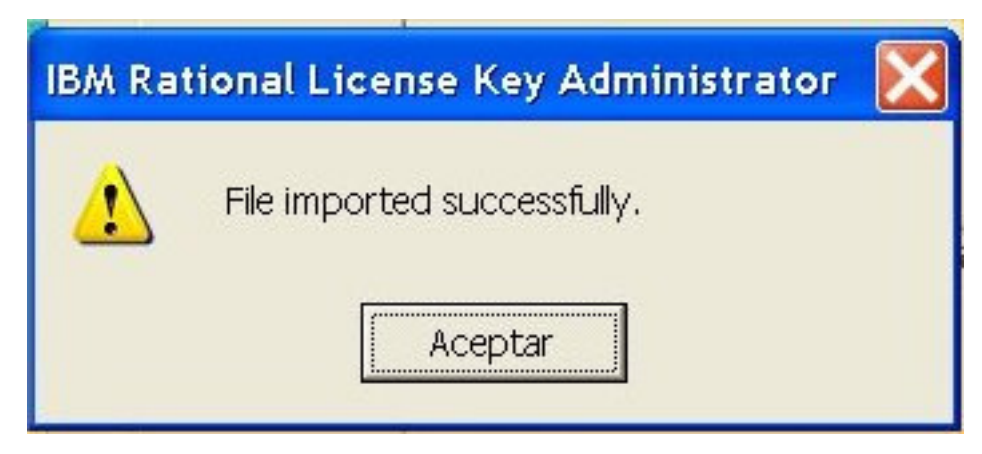

Se verá el IBM Rational License Key Administrator con la licencia activa.

Ahora sí puede ejecutar **Rational Rose Enterprise Edition**.